# Инструкция по эксплуатации ПО

Для проведения автоматизированной рекламной кампании в Интернет необходимо предварительно настроить рекламную кампанию (роль Аккаунт-Менеджер) и мониторинг ее проведения (роль Таргетолог). При необходимости использования данных компании "Ферст Дата" необходимо участие аналитика (выбор категории пользователей из предопределенной аудитории или создание аудитории с помощью поисковых запросов).

Для каждой роли отдельно подготовлена документация

### Инструкция по эксплуатации ПО аналитика.

Для проведения РК возможно необходимо использование данных компании "Ферст Дата"

Для этого предоставляется два интерфейса: Работа с предопределенными аудиториями и Возможность собирать аудитории по поисковым запросам.

## Работа с предопределенными аудиториями

В интерфейсе предоставляется возможность выбора аудитории из сета уже подготовленных аудиторий. Аудитории можно объединять между собой (логическое ИЛИ), фильтровать по дате вхождения в ту или иную категорию, указывать регион (фильтрация идет по телефонному коду) и необходимый тип хеша.

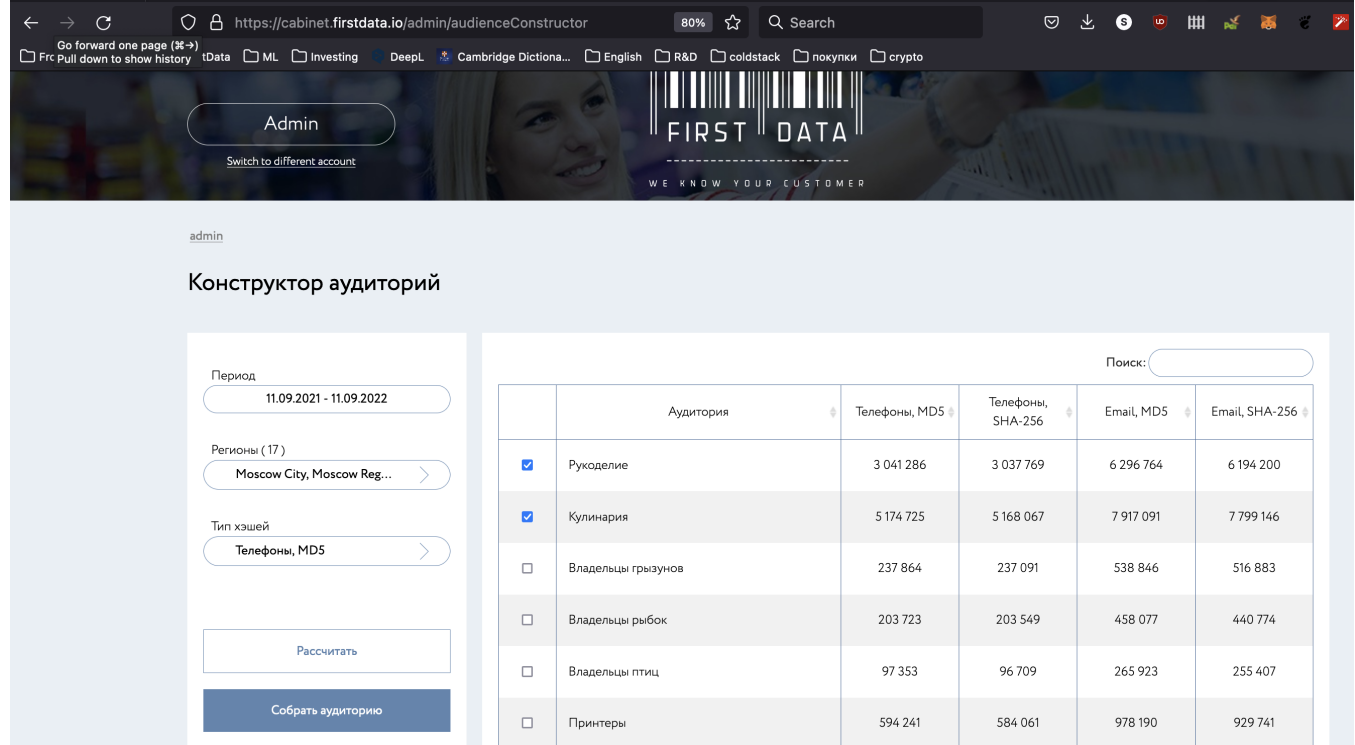

Собранная таким образом аудитория затем передается таргетологу для загрузки в нужный рекламный кабинет.

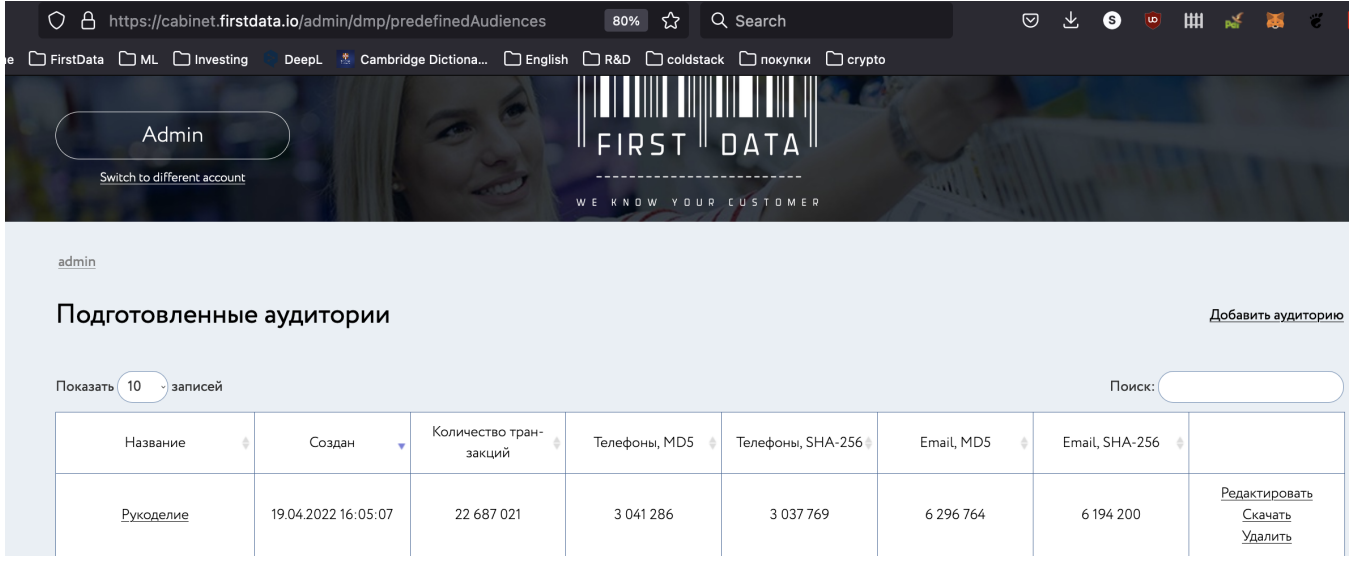

# Работа с поисковыми запросами

Интерфейс предназначен когда не подходят возможности предоставляемые с помощью подготовленных аудиторий. Например нужны покупатели определенных брендов или продуктов.

Для этого формируется поисковый запрос с указанием нужных ключевых слов, минус слов, времени совершения покупок. Для телефонов так же есть возможность фильтрации по региону.

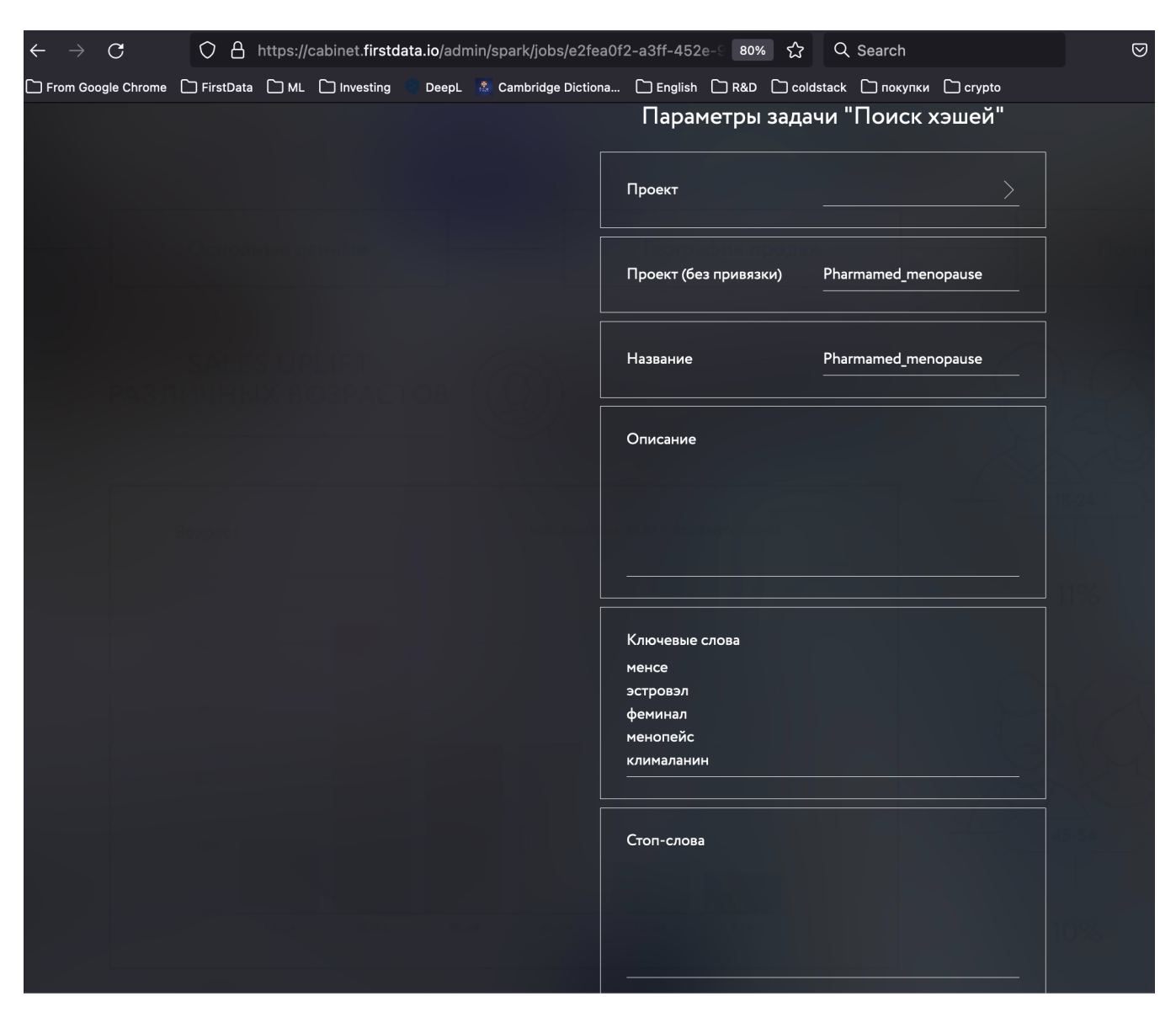

По окончанию подготовки сегмента пользователей, таргетолог так же может загрузить их в рекламный кабинет.

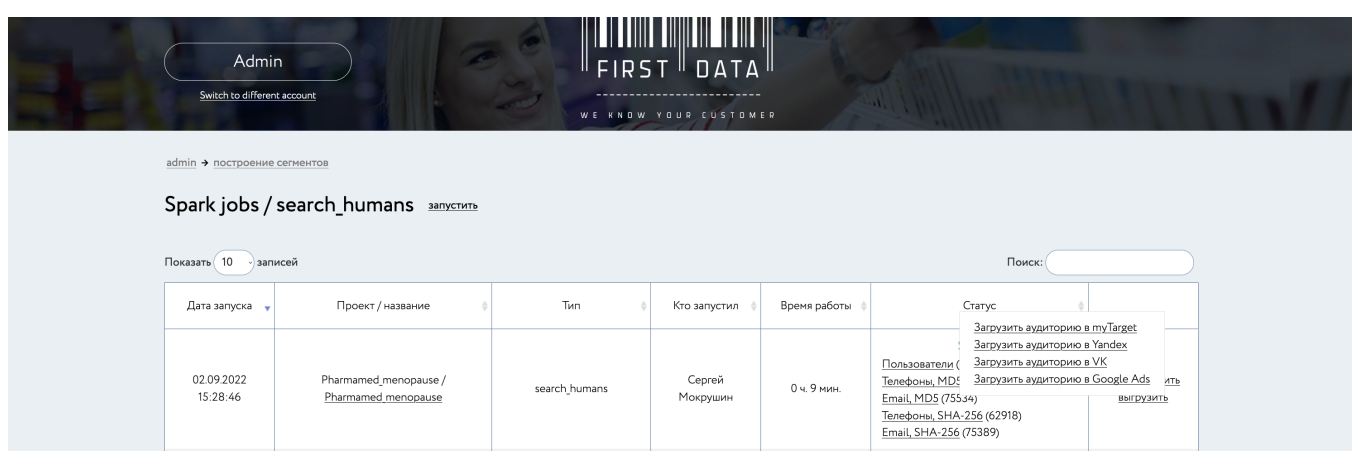

#### 1. Создание проекта.

На странице 'Список проектов' перейти по ссылке 'Добавить проект'.

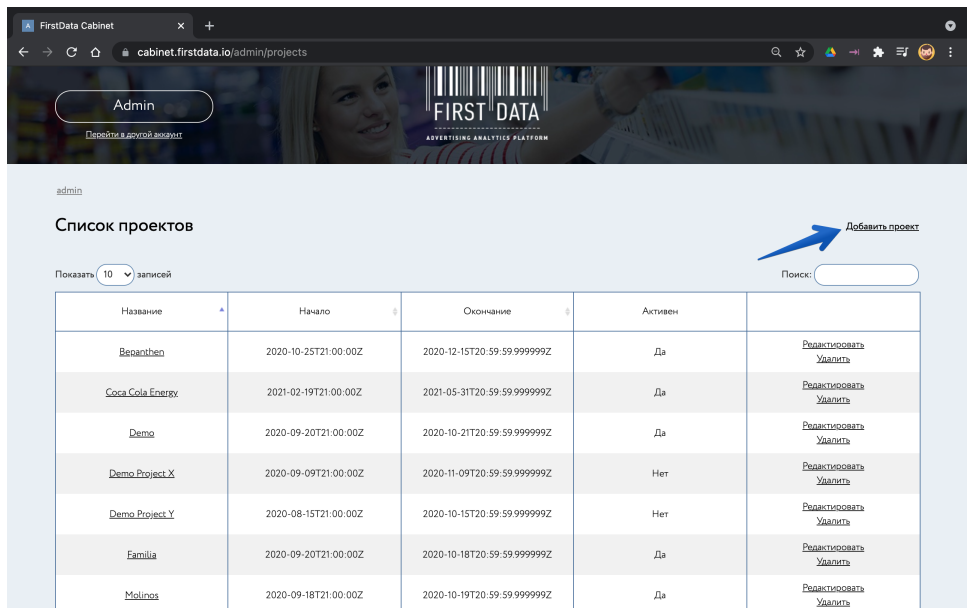

Заполнить поля и создать проект:

Название - название проекта

Начало - дата начала рекламной кампании, планируемой по данному проекту

Окончание - дата окончания рекламной кампании

 Минимальный интервал - для некоторых проектов данные по продажам приходят в сумме за неделю, для таких проектов нужно выбирать минимальный интервал 'неделя'. Если данные по продажам приходят в сумме за месяц, то нужно выбирать 'месяц'. В остальных случаях - 'день'.

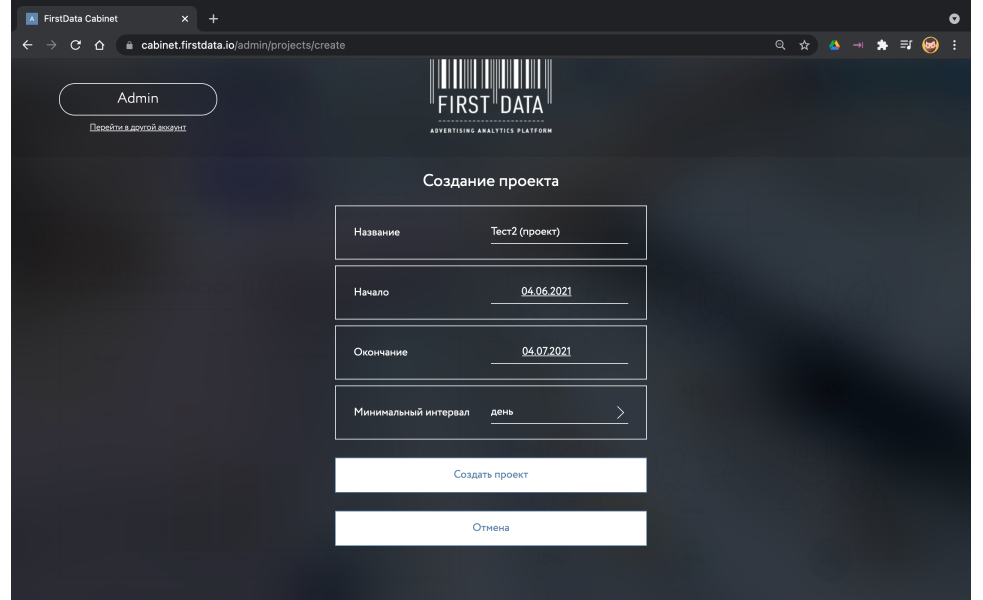

#### 2. Создание кампании.

На странице 'Список проектов' найти созданный ранее проект и перейти в него.

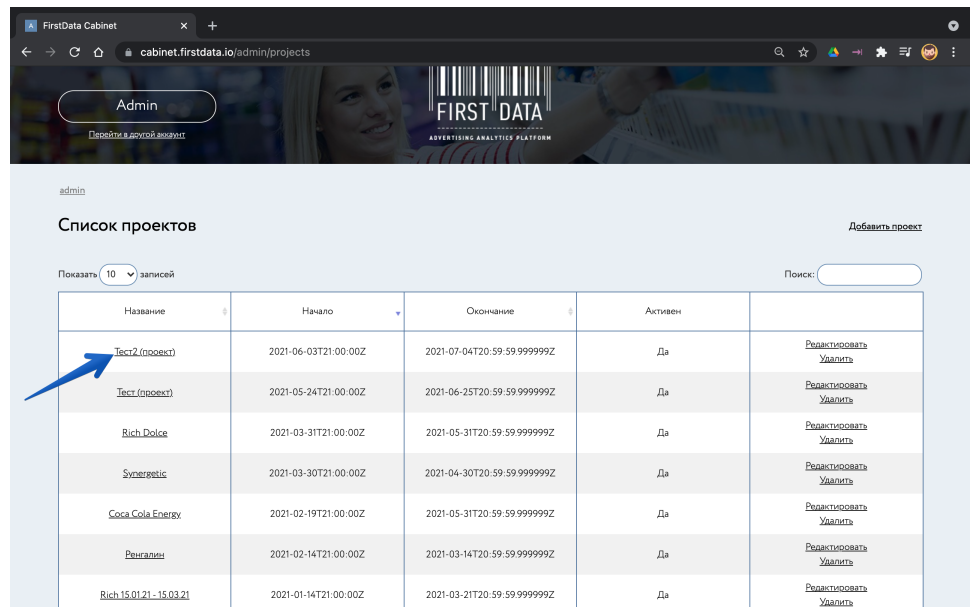

На странице проекта перейти по ссылке 'Добавить кампанию'.

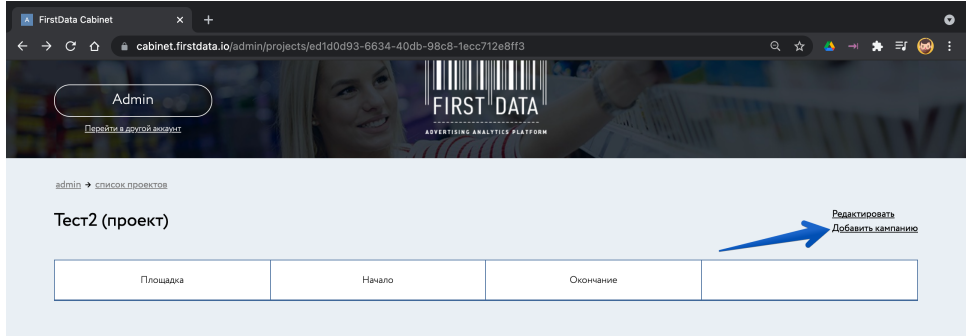

Заполнить поля и создать кампанию:

Проект - проект, для которого создаем кампанию

Площадка - рекламная площадка, на которой планируется провести рекламную кампанию

 Идентификатор на площадке - идентификатор на рекламной площадке (или название для идентификации в рамках проекта)

Начало - дата начала рекламной кампании

Окончание - дата окончания рекламной кампании

(\* начало и окончание кампании не должны выходить за пределы начала и окончания проекта, иначе появится

уведомление об ошибке)

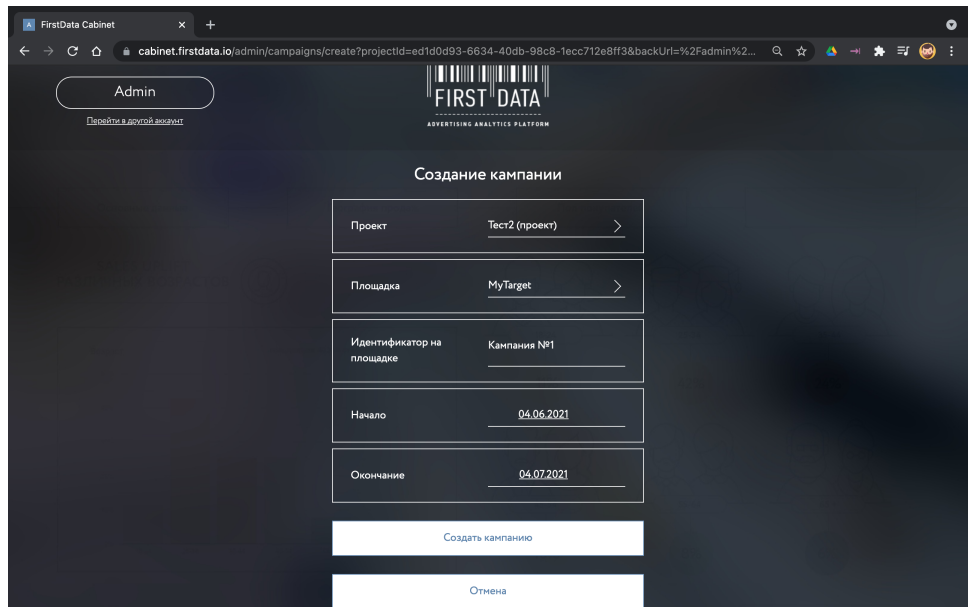

# Инструкция по эксплуатации ПО для таргетолога

1. Загрузка просмотров (кликов / уников) возможна двумя способами: BigQuery и через csv файлы. 1.1. BigQuery:

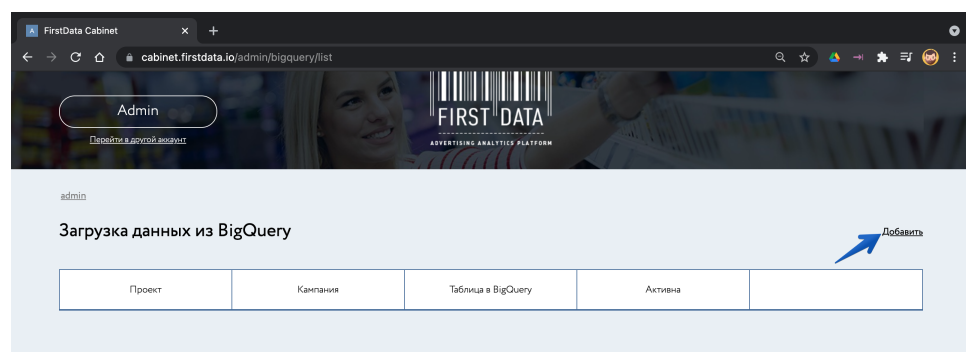

На странице 'BigQuery' перейти по ссылке 'Добавить'

Заполнить поля и создать загрузку данных из BigQuery:

Проект - список проектов для выбора

Кампания - список кампаний проекта для выбора

Таблица в BigQuery - название таблицы в сервисе BigQuery, в которой хранятся данные по указанной кампании

Активна - если выбрано 'нет', то данные не будут загружаться

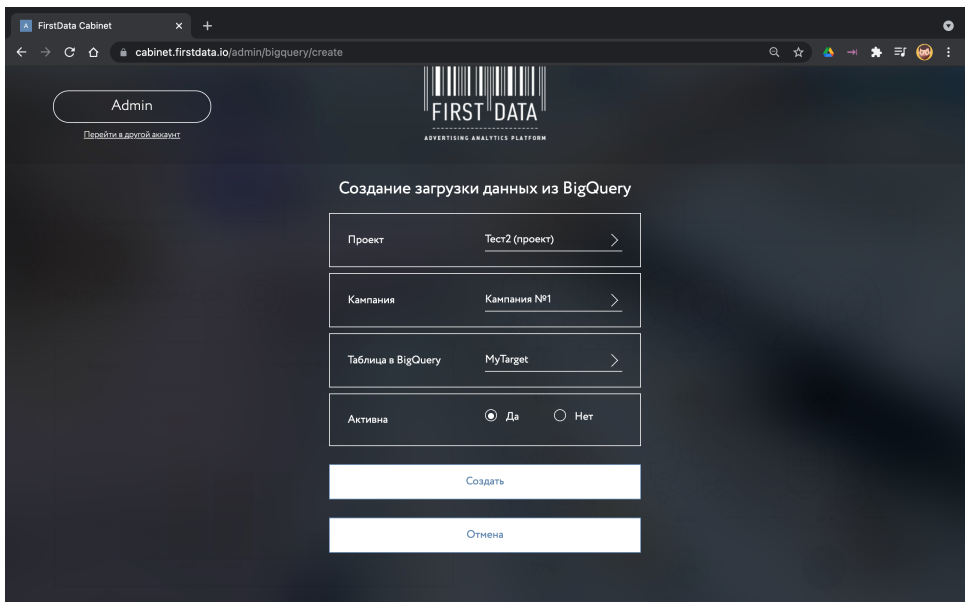

После успешного создания в таблице со списком загрузок появится соответствующая строка. Ежедневно в 9:00 мск, данные из таблицы BigQuery за предыдущий день будут загружаться в дашборд указанной кампании. При желании можно остановить загрузку, удалив запись или изменив параметр 'Активна'.

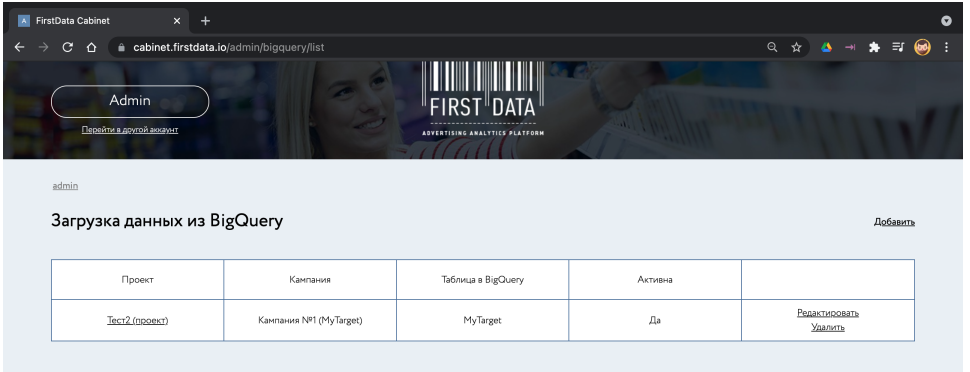

### 1.2. Загрузка с помощью CSV файлов:

На странице аудиторий возможно загрузить данные по просмотрам и продажам с помощью CSV файлов Это делается путем выбора соответствующих функций на странице управления аудиторией

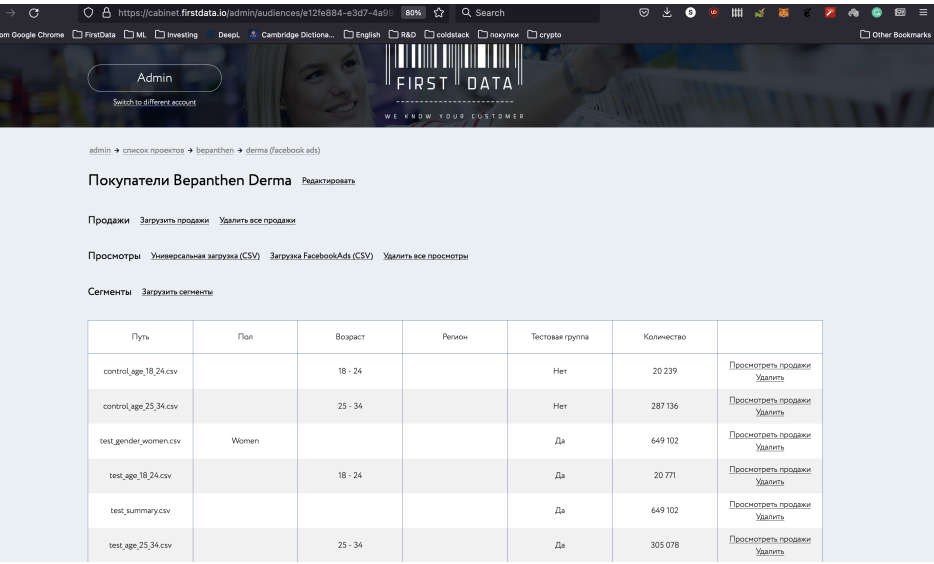

### 2. Создание тестовой группы.

После того как аналитик подготовит сегмент для открутки его при необходимости можно разбить на тестовую /контрольную группу

и загрузить для открутки рекламной кампании.

Если проект предусматривает замер продаж, то такое разбитие необходимо делать.

На странице 'Построение сегментов', напротив задачи 'Подготовка тестовой группы' перейти по ссылке 'запустит '

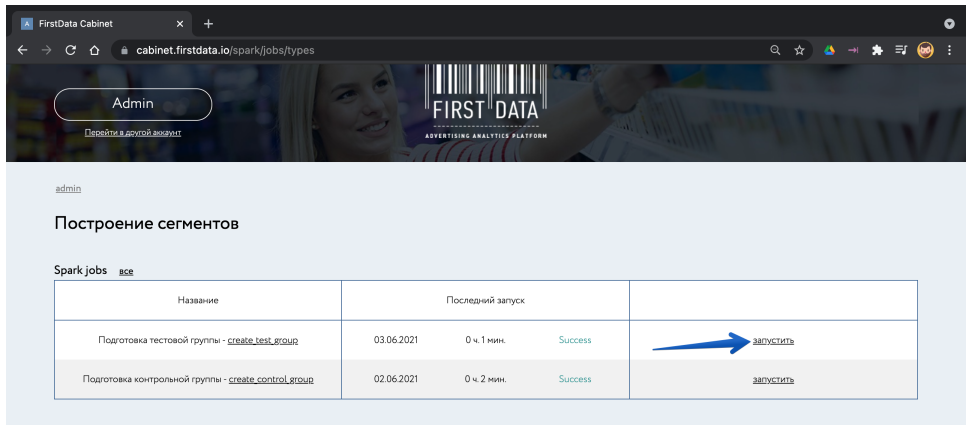

Заполнить поля и запустить подготовку тестовой группы:

Проект - список проектов для выбора

Выгрузка - все успешные выгрузки по проекту (названия указывает Аналитик при создании выгрузки)

 Тип хэша - тип хешей, которые планируется выгружать в рекламный кабинет (необходимо для точного подсчета пользователей в выгрузке)

 Запрошенное количество пользователей - количество пользователей, которых планируется выгрузить в рекламный кабинет

Описание - описание в свободной форме

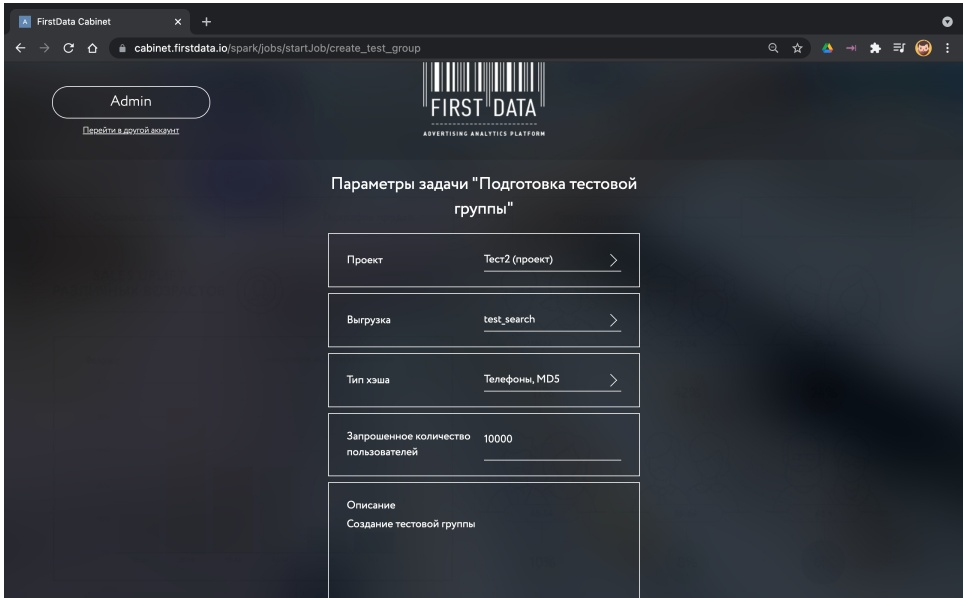

Сразу после запуска задачи система перенаправит браузер на страницу этой задачи. Здесь можно отслеживать прогресс выполнения и статус.

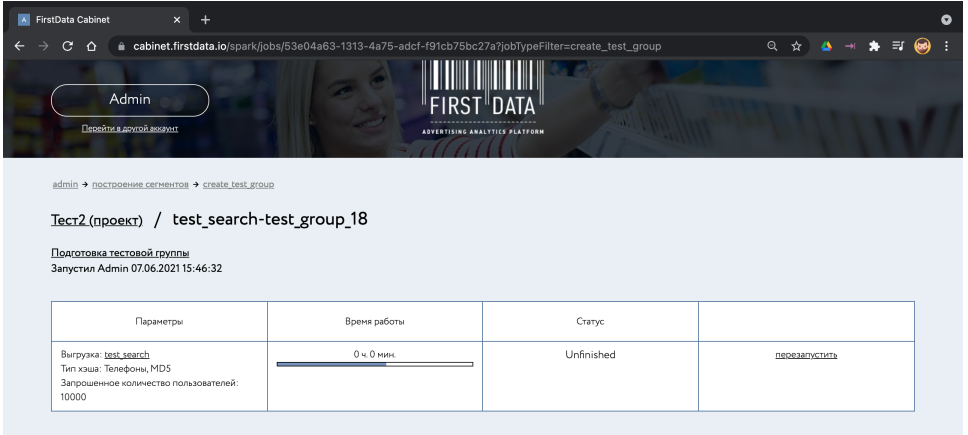

По завершении задачи изменится её статус. В случае успешного завершения (статус 'Success'), появятся результаты - ссылки для скачивания хэшей (телефонов и email-ов в md5 и sha-256 форматах). Как правило, количество пользователей будет меньше количества хэшей, так как у некоторых пользователей есть по несколько хэшей.

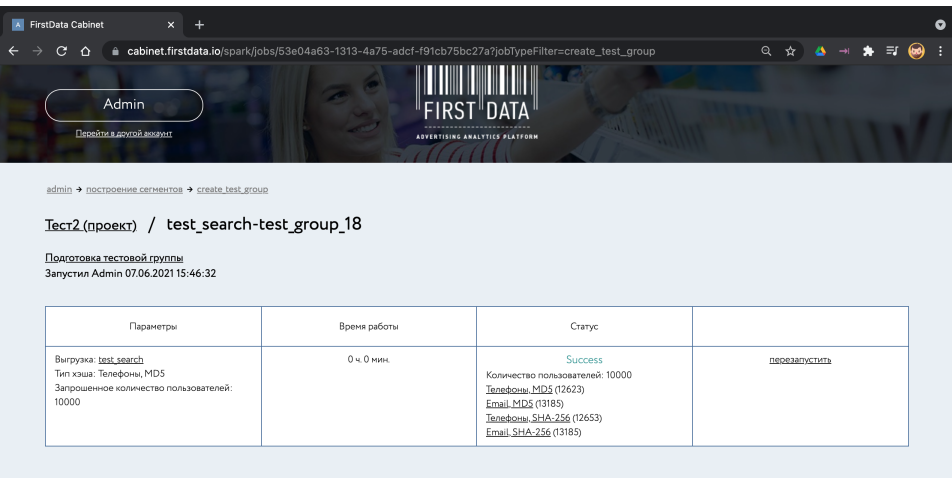

### 3. Создание контрольной группы.

На странице 'Построение сегментов', напротив задачи 'Подготовка контрольной группы' перейти по ссылке 'запус тить'

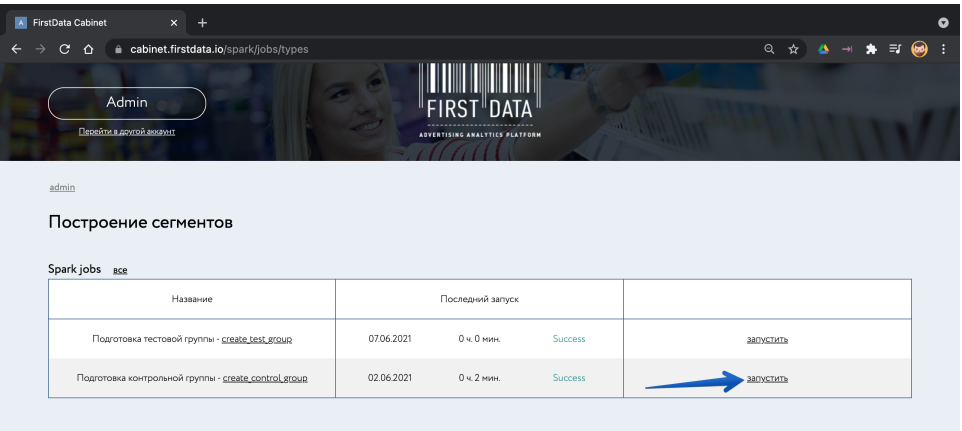

Заполнить поля и запустить подготовку контрольной группы:

(контрольная группа создаётся из той же выгрузки, что и тестовая, хэша из тестовой группы не попадают в контрольную)

Проект - список проектов для выбора

 Тестовая группа - список тестовых групп в проекте (тут доступна тестовая группа, созданная на предыдущем шаге 2)

Описание - описание в свободной форме

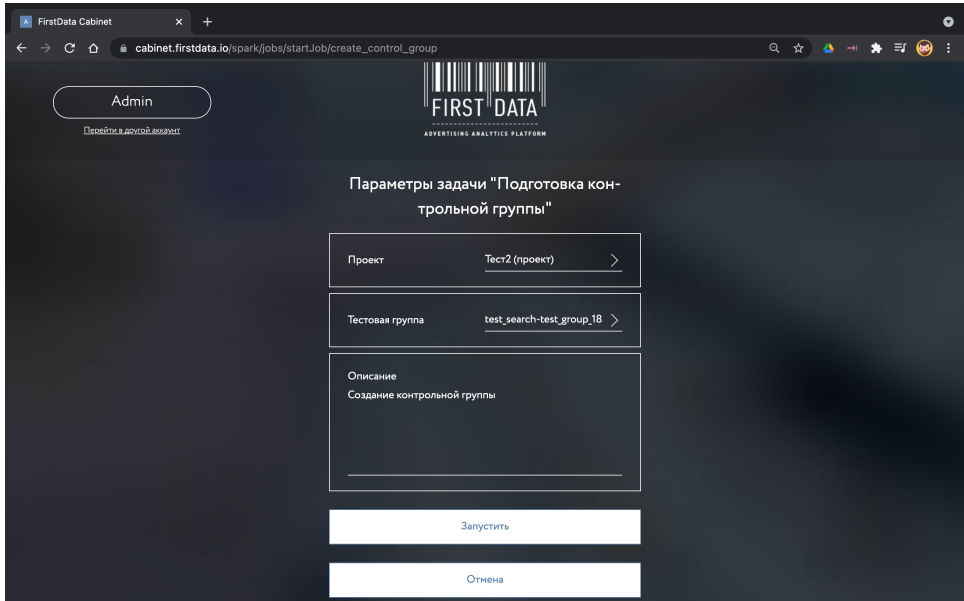

Сразу после запуска задачи система перенаправит браузер на страницу этой задачи. Здесь можно отслеживать прогресс выполнения и статус.

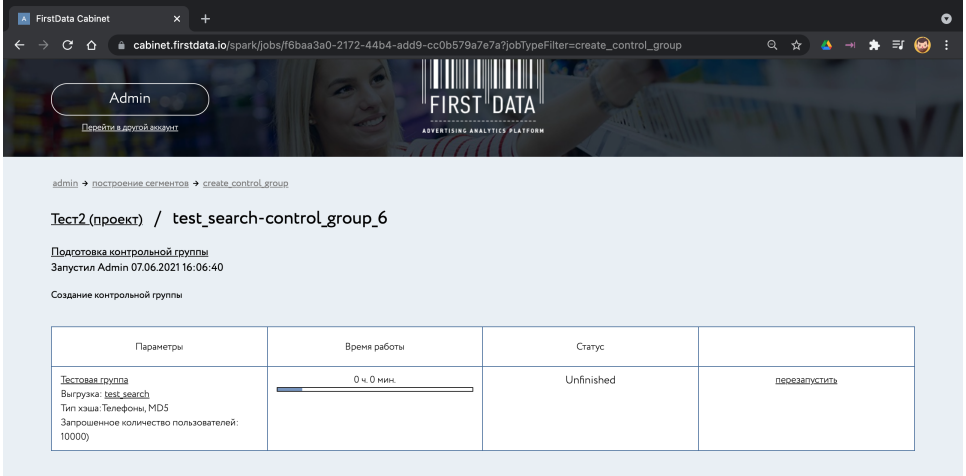

По завершении задачи изменится её статус.

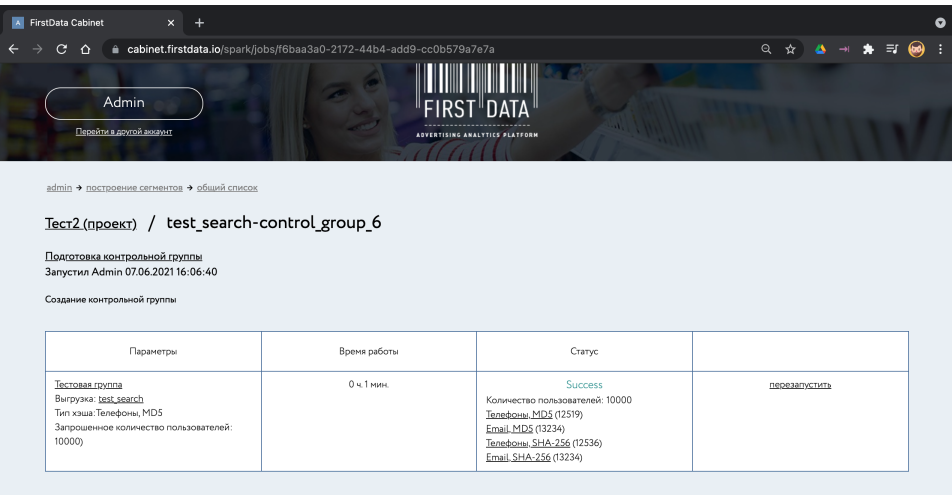

# 4. Выгрузка тестовой группы в рекламный кабинет.

На странице 'Построение сегментов' перейти по ссылке 'create\_test\_group'

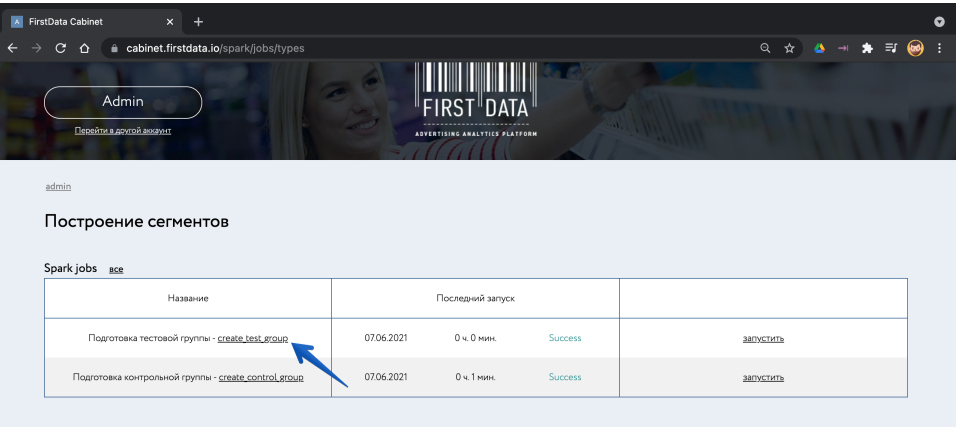

Откроется страница со списком всех ранее запущенных задач по подготовке тестовых групп. Нажмем по ссылке 'выгрузить' напротив тестовой группы, созданной на шаге 2. Во всплывающем меню появятся ссылки для загрузки аудитории в рекламные кабинеты, в данном случае выбираем 'Загрузить аудиторию в MyTarget'.

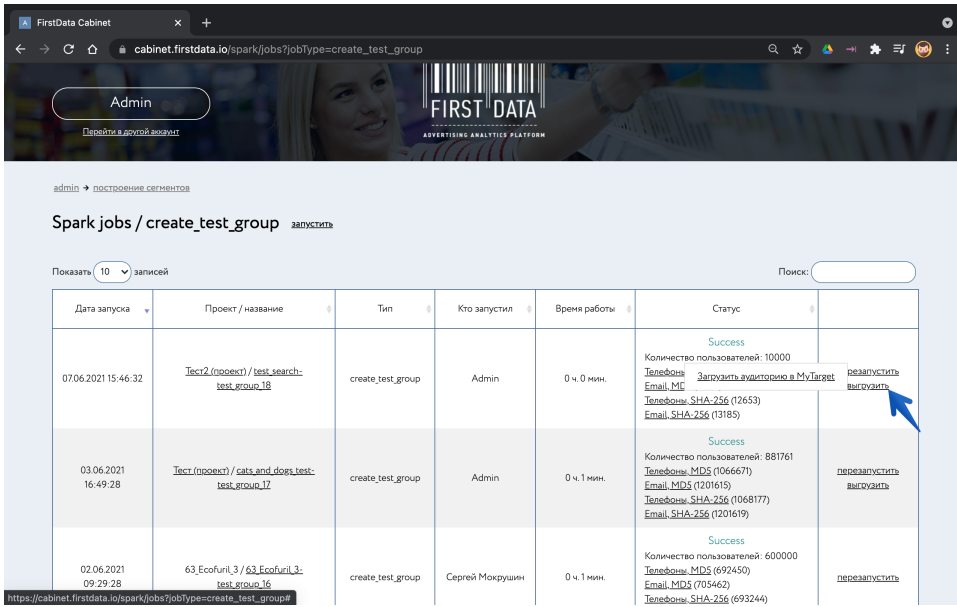

Откроется страница для загрузки аудитории в рекламный кабинет на MyTarget. Далее нужно заполнить поля и загрузить аудиторию:

 Аудитория - с этим названием будет создана аудитория в рекламном кабинете (поле доступно для редактирования)

Тип хэшей - тип хэшей, которые будут загружены в аудиторию

Токен - список доступных токенов рекламных кабинетов на MyTarget

1) Если в списке токенов уже есть токен, привязанный к рекламному кабинету, в который планируется выгрузить аудиторию - нужно его выбрать и загрузить аудиторию.

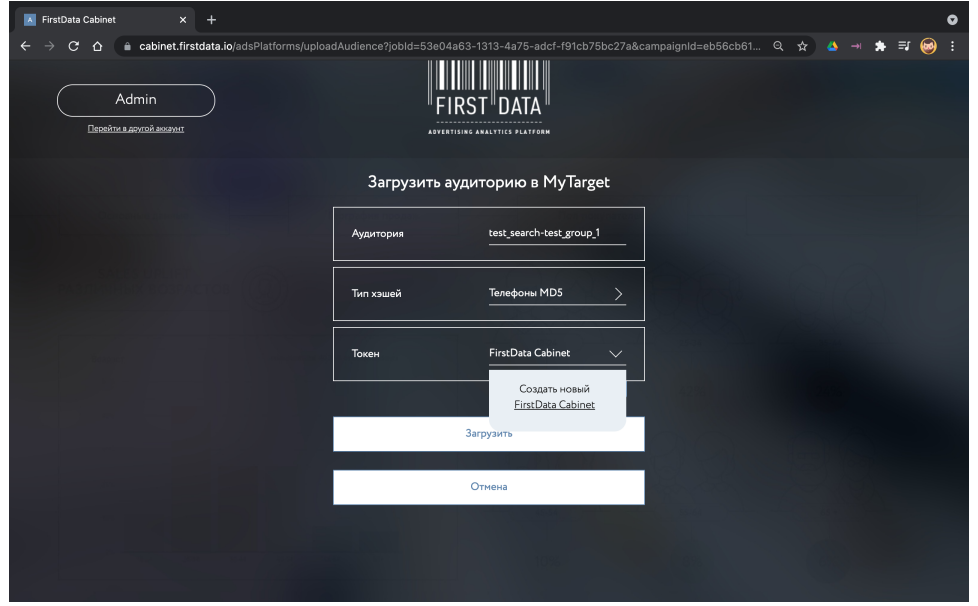

2) Если в списке токенов нету необходимого токена - нужно выбрать опцию 'Создать новый', заполнить параметры нового токена и загрузить аудиторию:

Название - название токена (для отображения в списке токенов)

client\_name - идентификатор рекламного кабинета в MyTarget

(созданный токен будет доступен для выбора из списка токенов при следующих выгрузках)

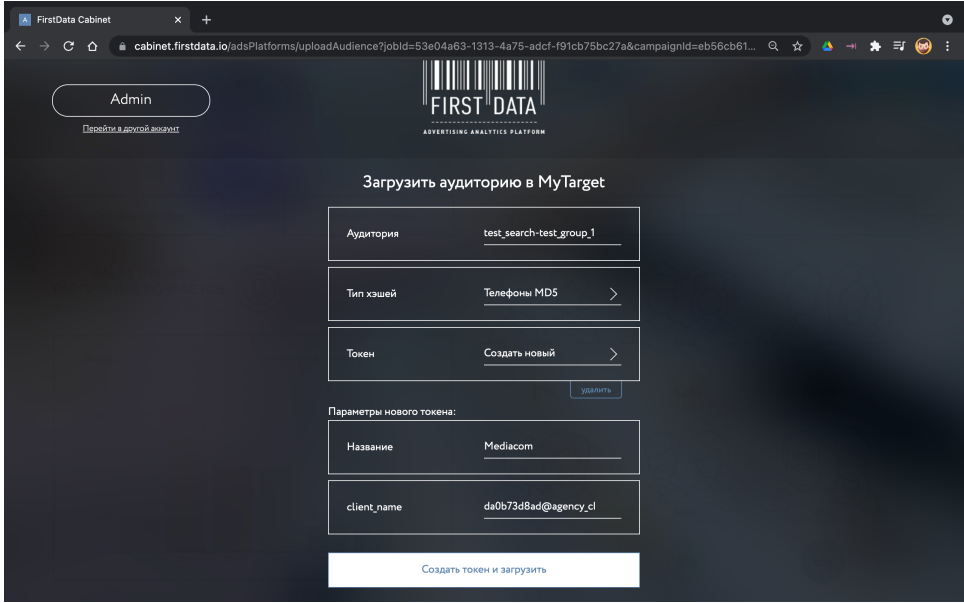

В результате на странице 'Аудитории', в рекламном кабинете MyTarget появится загруженный список пользователей с указанным названием.

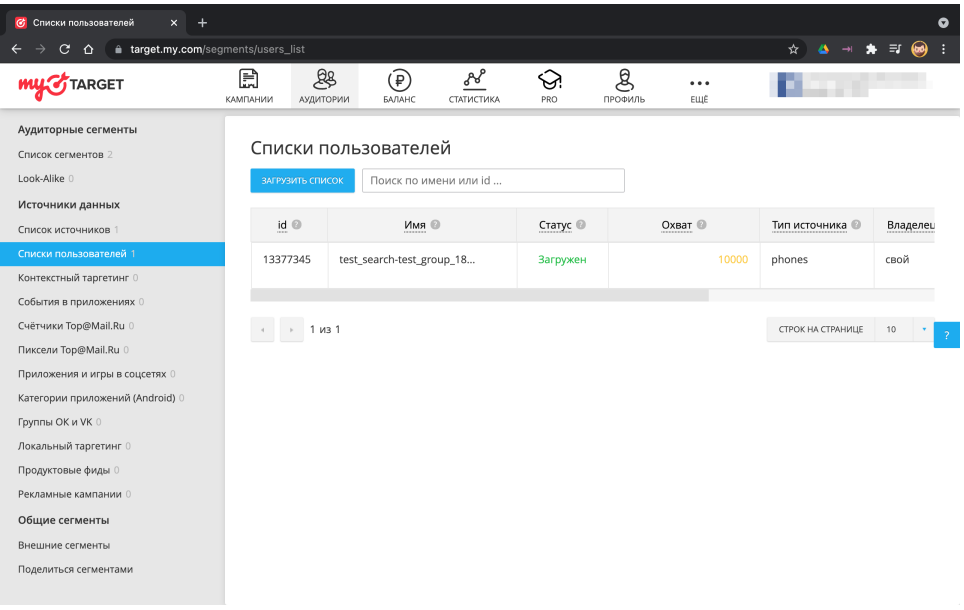